# KORISNIČKO UPUTSTVO

**HAL E-BANK/WEB**

# SADRŽAJ

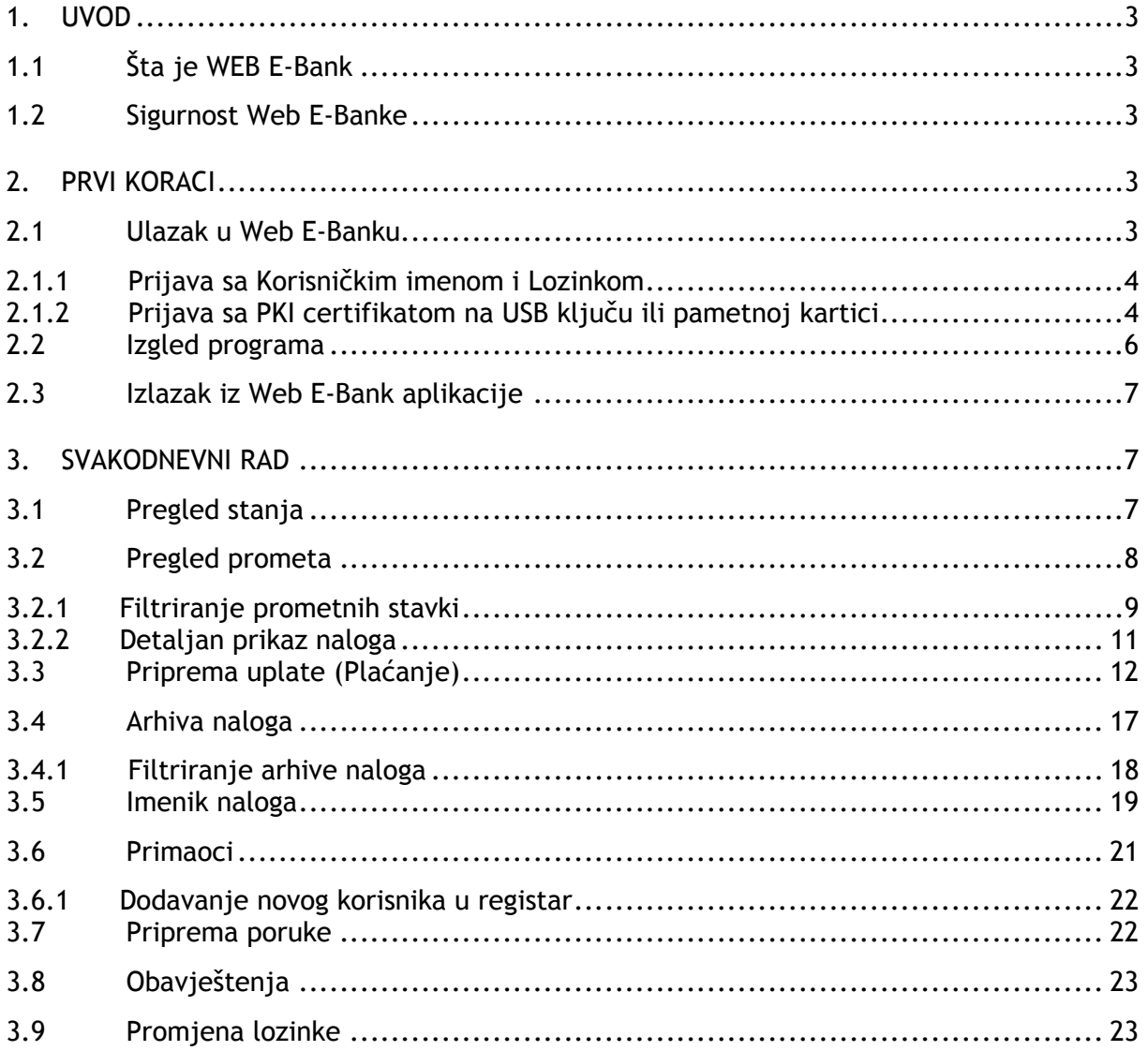

# **1. UVOD**

## **1.1 Šta je WEB E-Bank**

Hal E-Bank/WEB je program iz porodice Hal E-Bank namijenjen finansijskom poslovanju fizičkih lica putem Interneta. Web E-Bank se može koristiti bilo gdje i bilo kada. Neophodan uslov za njegovu upotrebu je postojanje računara, pristupa na Internet i Web pretraživača. Web E-Bank omogućava sljedeće:

- prikaz stanja i prometa na tekućem računu otvorenom u banci,
- pregled prometa na računima,
- brzo i jednostavno izvršavanje plaćanje na unaprijed definisane račune ako se kao zaštita koriste lozinka i korisničko ime, te plaćanje na sve račune ako se kao zaštita koristi PKI certifikat (pametna kartica ili USB ključ).

#### **1.2 Sigurnost Web E-Banke**

Sigurnost i sigurnosne tehnologije su osnova proizvoda iz Hal E-Bank porodice. Sigurnost korištenja Web E-Banke obezbijeđena je na nekoliko načina i u više nivoa-programskih i fizičkih. Fizički Web E-Banka je zaštićena upotrebom uređaja kao što su: router-i, firewall-ovi, a programski sistemom identifikacije i kriptografijom.

Web E-Bank se može koristiti na dva načina:

- sa korisničkim imenom i lozinkom tada se plaćanja mogu vršiti samo na unaprijed definisane račune koje korisnik na svoj zahtjev registruje u Banci
- sa PKI certifikatom na pametnoj kartici ili USB ključu– tada se plaćanja mogu vršiti na sve račune

Komunikacija između korisnikovog web pretraživača i servera se odvija preko SSL protokola (Secure Sockets Layer), što obezbjeđuje kriptovan prenos podataka i autentifikaciju kako korisnika tako i servera.

SSL je opšte prihvaćen protokol za siguran prenos osjetljivih podataka preko Interneta kojim je onemogućeno presretanje i mijenjanje poruka.

# **2. PRVI KORACI**

#### **2.1 Ulazak u Web E-Banku**

Adresa na koju se korisnik prijavljuje je **https://webebank.ebb.ba/webbank/**

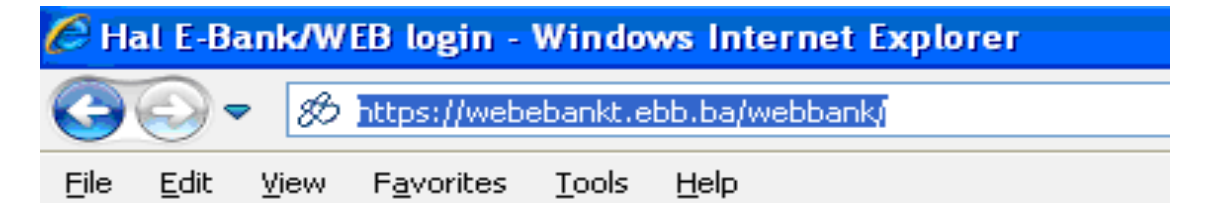

## **2.1.1 Prijava sa Korisničkim imenom i Lozinkom**

Ako se korisnik prijavljuje sa Korisničkim imenom i Lozinkom nakon odabira adrese **https://webebank.ebb.ba/webbank/** pojavljuje se stranica (početna maska Web E-Banke) sa poljima za unos Korisničkog imena i Lozinke (Slika 1). U polje Ime unosi se Korisničko ime dobijeno putem e-maila ili direktno od banke, a u polje Lozinka, lozinka korisnika dobijena u koverti od strane banke. Pošto u tražena polja unese podatke pritiskom na dugme *Potvrdi* sistem provjerava tačnost unešenih podataka u autentifikacijskom registru. U slučaju da je prijava uspješna, korisniku će se otvoriti sljedeći ekran (Slika 5)

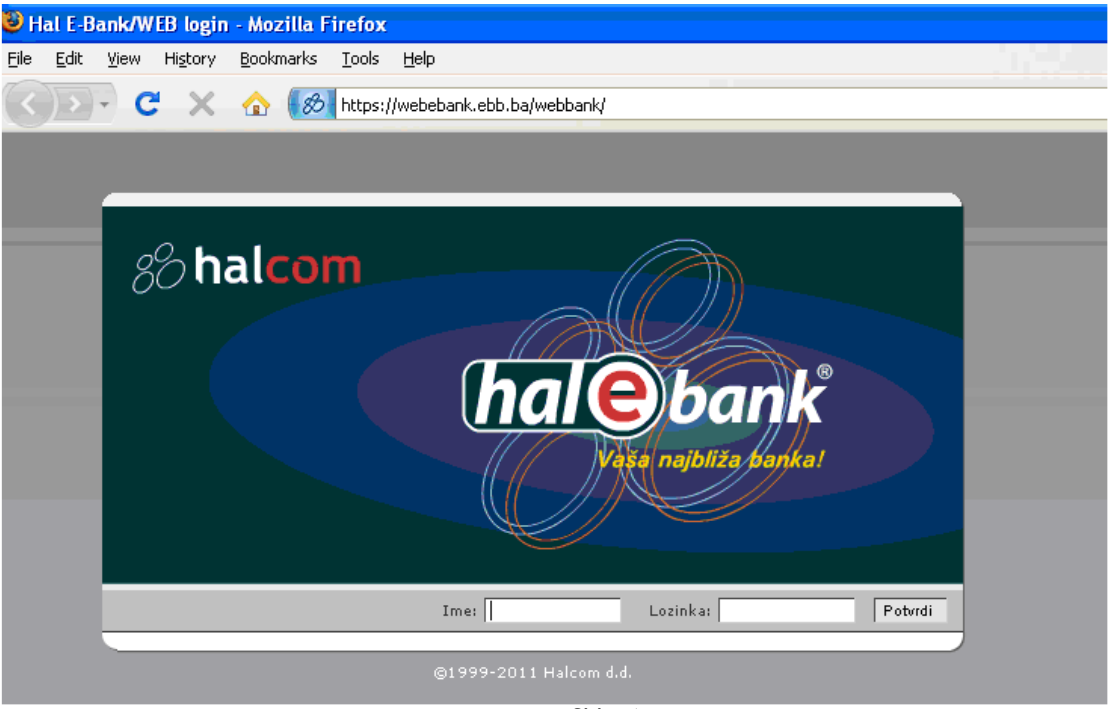

Slika 1

## **2.1.2 Prijava sa PKI certifikatom na USB ključu ili pametnoj kartici**

 $\parallel$ 

Ako se korisnik prijavljuje sa PKI certifikatom na USB ključu ili pametnoj kartici potrebno je prvo USB ključ staviti u računar ili karticu u čitač, zatim odabrati adresu

https://webebank.ebb.ba/webbank/. Nakon toga na ekranu će se pojaviti dijalog "Choose a digital certifikate" (Slika 2) pritisnuti na *OK* .

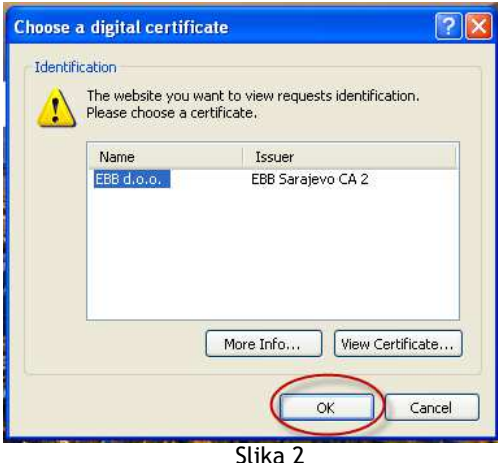

Na ekranu se pojavljuje prozor za unos PIN koda, kod koji se nalazi u koverti dobijenoj sa USB ključem ili pametnom karticom. (Slika 3). Unese se PIN i klikne na dugme *Potvrdi*.

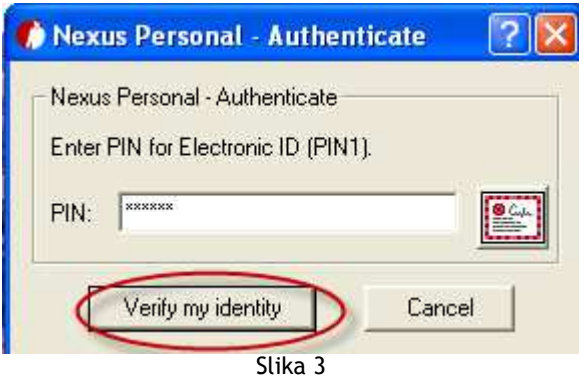

Nakon toga pojavljuje se prozor sa poljem za unos Lozinke (Slika 4). Unese se lozinka, koja se u posebnoj koverti dobije od strane banke. Klikne na *Potvrdi* nakon čega se pojavi početna stranica Web E-Banke (Slika 5).

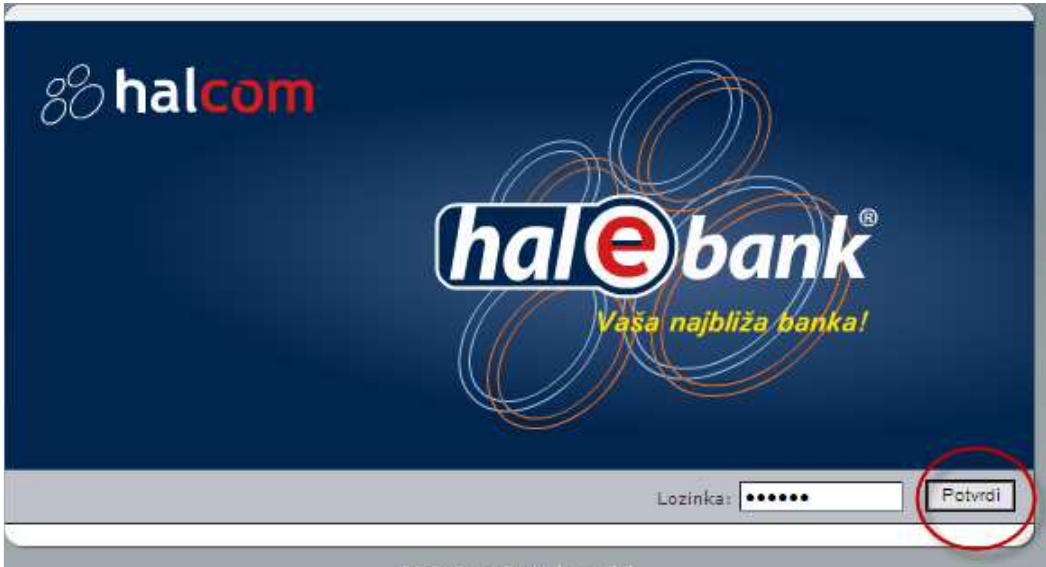

Slika 4

# *2.2 Izgled programa*

Slika 5. prikazuje izgled radnog okruženja Web E-Banke

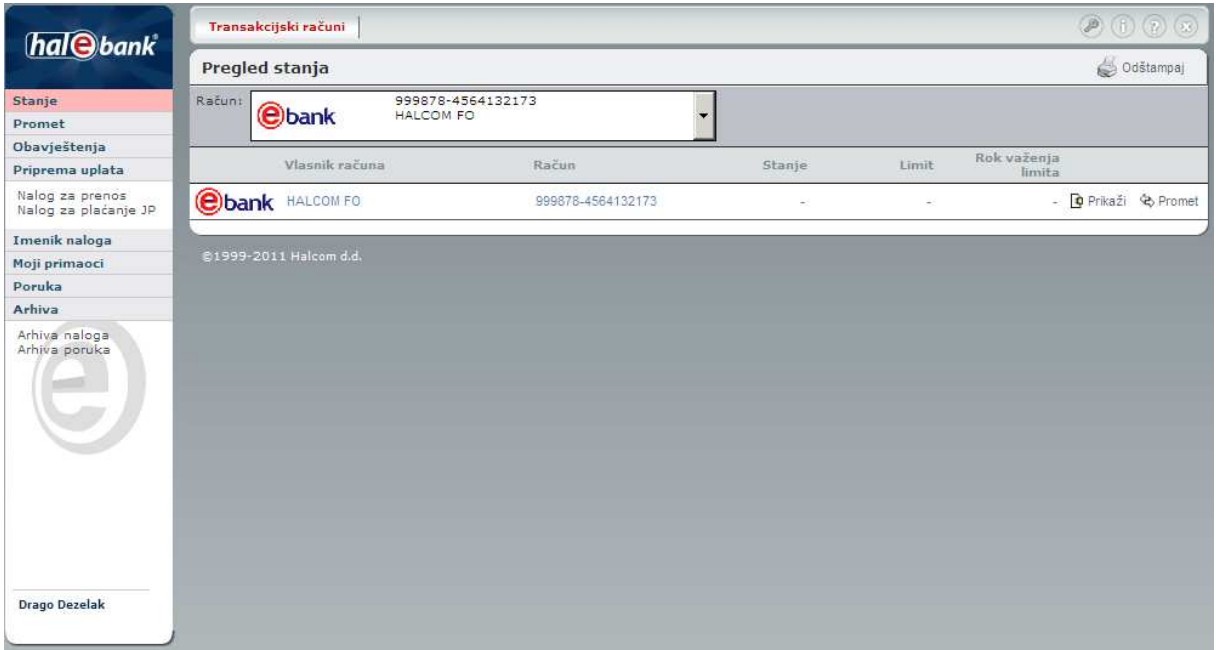

Slika 5

Web E-Bank je zamišljena tako da korisniku, sa jednog mjesta, na što jednostavniji način omogući rad sa jednim ili više računa otvorenih u banci.

Uz lijevu gornju ivicu nalaze se plave površine koje predstavljaju glavni meni. U centralnom dijelu nalazi se radna površina čiji izgled zavisi od izabrane opcije iz glavnog menija.

Opcije prikazane u plavoj oblasti uz glavnu ivicu Web E-Bank koriste se za izbor oblasti rada:

- *PRIPREMA UPLATE*ovom opcijom se u radnoj površini dobija formular za pripremu uplate.
- *STANJE*ovom opcijom se u radnoj površini prikazuju stanja na svim računima administriranim za rad u Web E-Bank.
- *PROMET* ovom opcijom se u radnoj površini prikazuje lista svih prometnih stavki ostvarenih na svim računima administriranim za rad u Web E-Bank.
- *ARHIVA UPLATA*ovom opcijom se u radnoj površini prikazuje lista svih uplata ostvarenih kroz Web E-Bank.
- *IMENIK NALOGA*ovom opcijom se u radnoj površini prikazuje lista svih uzoraka naloga pripremljenih u Web E-Bank.
- *PRIMAOCI*ovom opcijom se u radnoj površini prikazuje lista svih računa primalaca kojima se može plaćati.

Opcije prikazane u plavoj oblasti uz gornju ivicu Web E-Bank koriste se za promjenu lozinke, pomoć u radu i izlazak iz programa:

- *ODJAVA* ova opcija se koristi za izlazak iz Web E-Bank.
- *PROMJENA LOZINKE* ovom opcijom se u radnoj površini prikazuje obrazac za promjenu lozinke.
- *INFO*  ova opcija se koristi za prikaz podataka o proizvođaču programa.
- *POMOĆ* ovom opcijom se prikazuje kratko objašnjenje sadržaja prikazanog u radnoj površini.

## **2.3 Izlazak iz Web E-Bank aplikacije**

Za izlazak iz Web E-Bank aplikacije, tj. završetak rada potrebno je kliknuti na dugme *Odjava*. Ovo dugme se nalazi u gornjem desnom uglu stranice.

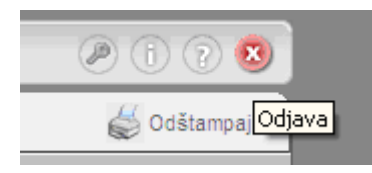

# **3. SVAKODNEVNI RAD**

#### **3.1 Pregled stanja**

Prva stranica u radnoj površini, po ulasku u Web E-Bank, prikazuje tabelu sa stanjima na računu ili računima koji su administrirani za rad kroz Web E-Bank. (Slika 6)

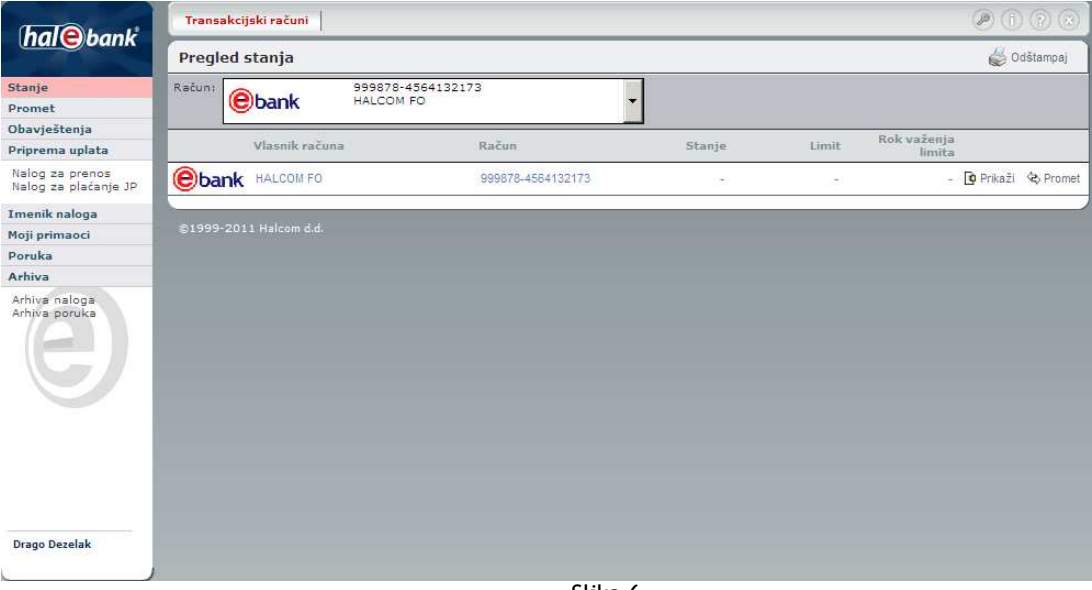

Slika 6

Tabela sadrži sljedeće kolone sa informacijama:

- **Logotip banke**
- **Korisnik/vlasnik računa**  u ovoj koloni prikazano je ime i prezime korisnika
- **Račun**  u ovoj koloni prikazan je broj računa
- **Stanje**  u ovoj koloni prikazano je stanje na računu.

Klikom na *Prikaži* u koloni Stanje

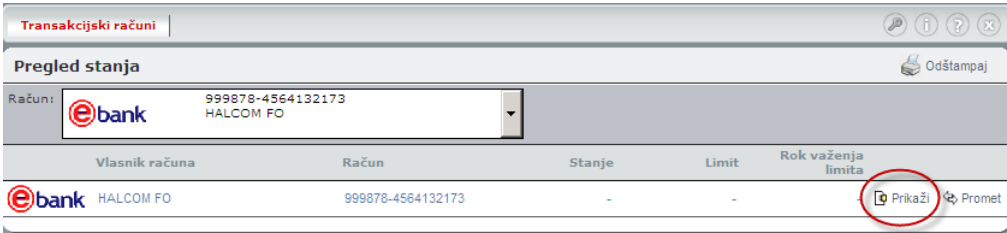

prikazuje se detaljan prikaz stanja na računu. (Slika 7)

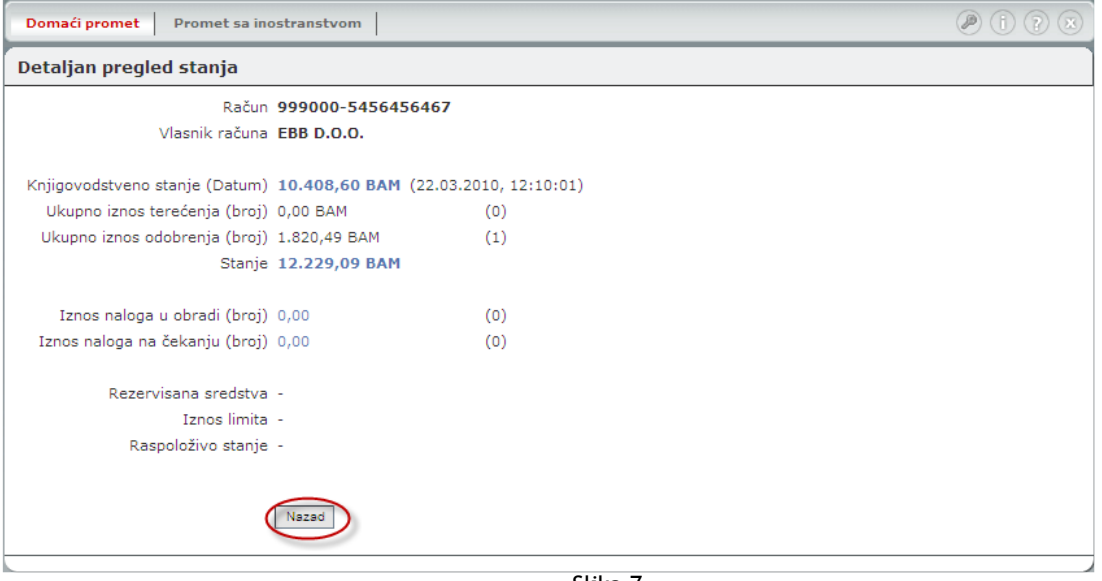

Slika 7

Pored informacija o broju računa, korisniku i stanju na računu ovdje je još prikazan i broj naloga koji se trenutno obrađuje u banci, zajedno sa ukupnom sumom iznosa na tim nalozima. Za naloge u obradi se smatraju oni nalozi koji su bili poslani danas i još nisu obrađeni. Takođe je prikazan i broj naloga na čekanju na obradu, zajedno sa sumom iznosa na tim nalozima. Nalozi na čekanju su nalozi sa datumom valute unaprijed.

Dugme *Nazad* koristi se za povratak na prethodnu stranicu, odnosno na pregled stanja.

#### **3.2 Pregled prometa**

Za pregled prometa (transakcija) koji se u nekom periodu na računu dešava potrebno je u plavoj površini uz lijevu ivicu ekrana kliknuti na opciju *PROMET* (Slika 8).

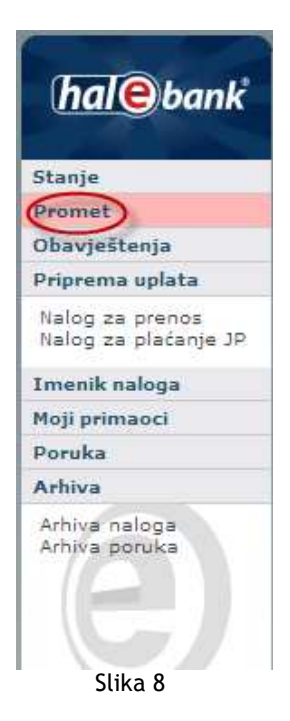

U radnoj površini prikazuje se tabela sa listom prometa koji se dešavao na računu (Slika 9).

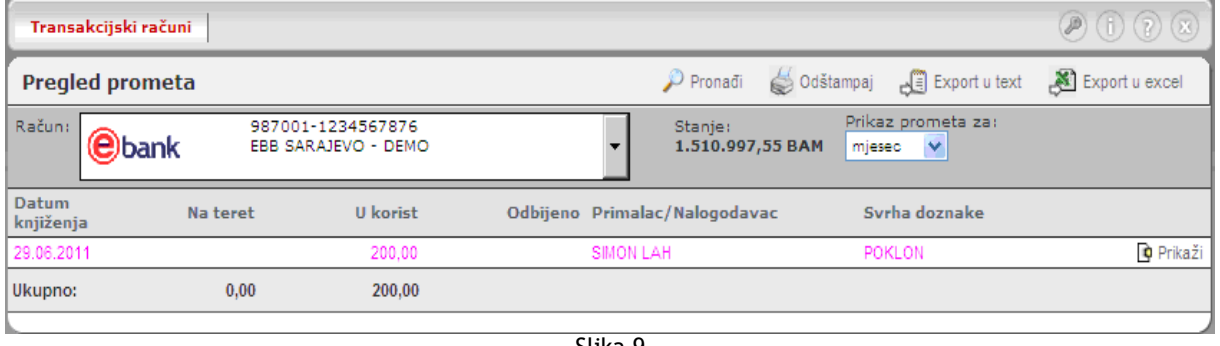

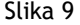

U slučaju da korisnik radi sa više računa u gornjem lijevom uglu, u polju za izbor računa, potrebno je izabrati onaj za koji se želi pregledati promet. Desno od polja za izbor računa prikazano je i trenutno stanje na njemu.

Tabela sa spiskom prometnih stavki sadrži sljedeće kolone:

- **Datum knjiženja** u ovoj koloni prikazan je datum knjiženja prometne stavke
- **Na teret** u ovoj koloni prikazan je iznos ukoliko prometna stavka predstavlja odliv sredstava
- **U korist** u ovoj koloni prikazan je iznos ukoliko prometna stavka predstavlja priliv sredstava
- **Primalac/Nalogodavac** u ovoj koloni prikazan je naziv primaoca
- **Svrha doznake** u ovoj koloni prikazana je svrha doznake

#### **3.2.1 Filtriranje prometnih stavki**

Desno od polja za odabir računa prikazan je filter za prikaz prometnih stavki.(Slika 10) Prometne stavke se prema tom filteru mogu prikazivati u zavisnosti od vremenskog perioda.

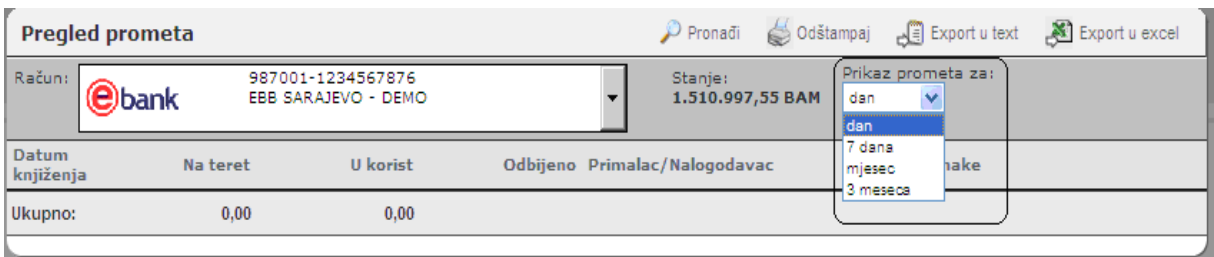

Slika 10

Ponuđeni periodi su:

- **Dan** prikazuju se prometne stavke u tekućem danu,
- **Sedmica** prikazuju se prometne stavke unazad sedam dana
- **Mjesec** prikazuju se prometne stavke unazad mjesec dana
- **3 mjeseca** prikazuju se tekuće stavke u posljednja tri mjeseca

Izbor se vrši jednostavnim klikom na jedan od ovih perioda.

Ukoliko se želi vršiti detaljnije filtriranje opcija je da korisnik klikne na dugme *Pronađi* (Slika 11)

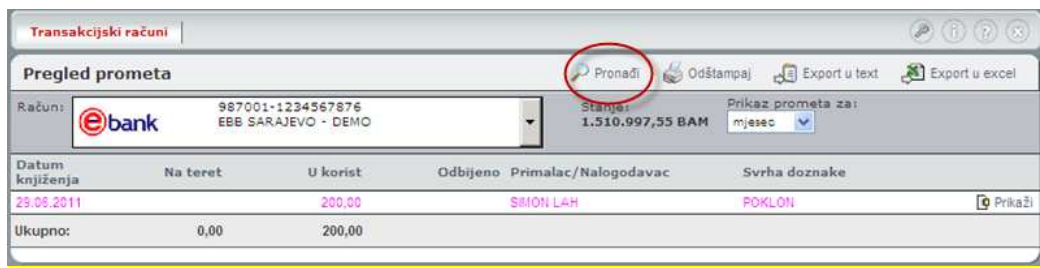

Slika 11

#### nakon čega se prikaže ekran sa poljima predviđenim za filtriranje (Slika 12)

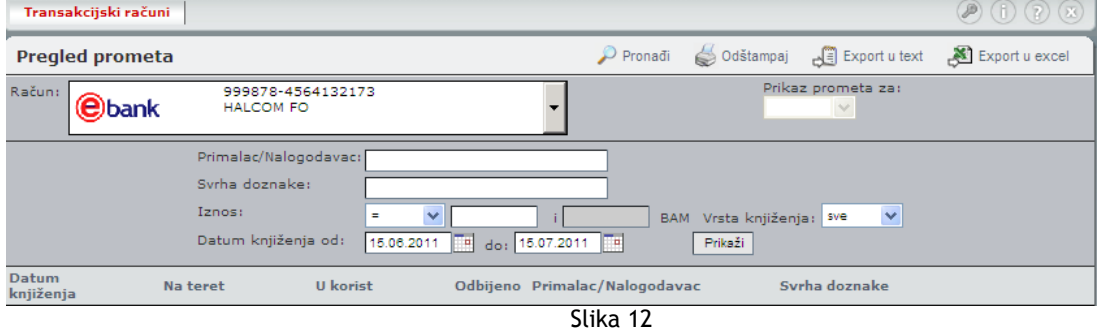

Polja **Period od: i do:** služe za ograničavanje vremenskog perioda za prikaz prometnih stavki. Polje **Iznos** služi za filtriranje prometnih stavki po iznosu u njima. Polje Primalac/nalogodavac služi da se prometne stavke filtriraju prema nazivu primaoca, odnosno nalogodavca, dok polje **Svrha doznake**  ograničava prometne stavke po svrsi doznake.

Korisnik može koristiti bilo koje od predloženih polja za zadavanje kriterijuma pretrage. Klikom na dugme **Prikaži** prikazuju se samo one prometne stavke koje zadovoljavaju sve zadate kriterijume pretrage. (Slika 13)

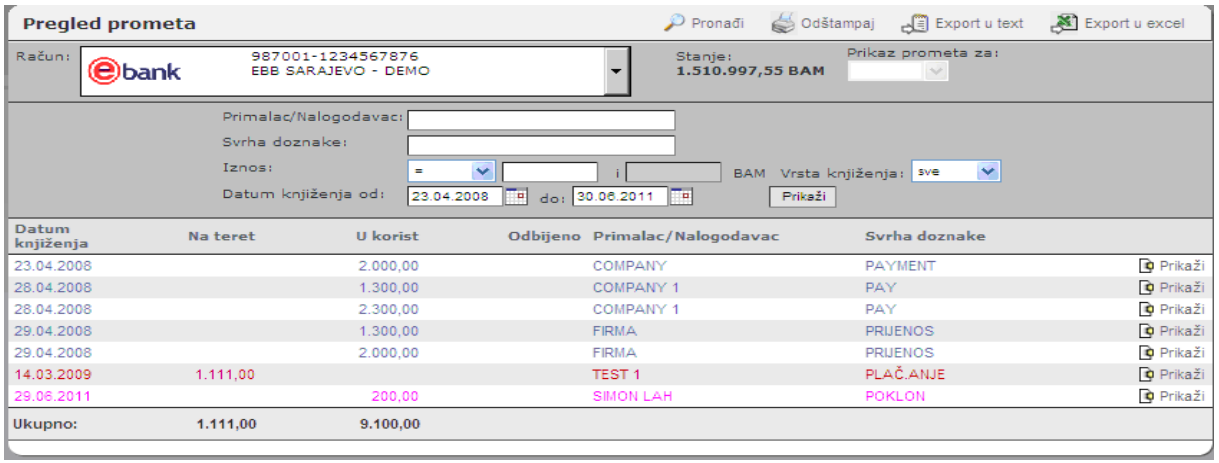

Slika 13

Prometne stavke mogu biti u sljedećim bojama koje označavaju da je nalog:

- Plava izvršen u korist
- Crvena izvršen na teret
- Roza poslan na izvršavanje
- Siva odbijen

# **3.2.2 Detaljan prikaz naloga**

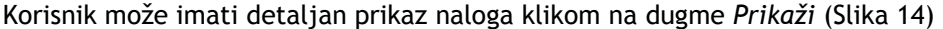

|                    | Domaći promet               | Promet sa inostranstvom                                                |                                                |                               |                                 |                                                      |  | $P(f)$ $(2)$ $(3)$                                                                                                    |
|--------------------|-----------------------------|------------------------------------------------------------------------|------------------------------------------------|-------------------------------|---------------------------------|------------------------------------------------------|--|----------------------------------------------------------------------------------------------------|
| Pregled prometa    |                             |                                                                        |                                                | Pronadi                       | Odštampaj                       | Export u excel<br>$\sqrt{\frac{3}{2}}$ Export u text |  |                                                                                                    |
| Račun:             | <b>e</b> bank<br>EBB D.O.O. | 999000-5456456467                                                      | Prikaz prometa za:<br>Stanje:<br>12.229,09 BAM |                               |                                 |                                                      |  |                                                                                                    |
|                    | Syrha doznake:<br>Iznos:    | Primalac/Nalogodavacı<br>$\equiv$<br>Datum knjiženja od:<br>15.06.2007 | v<br>do: 15.07.2011<br>$\boxed{1}$             | <b>BAM</b><br>To              | Vrsta knjiženja: sve<br>Prikaží | ×                                                    |  |                                                                                                    |
| Datum<br>knjiženja | Na teret                    | <b>U</b> korist                                                        |                                                | Odbijeno Primalac/Nalogodavac |                                 | Syrha doznake                                        |  |                                                                                                    |
| 17.03.2010         |                             | 1.820,49                                                               |                                                | KANTONALNI ZAVOD ZO KS        |                                 | DOPRINOS ZA ZDRAVSTVO 02/201                         |  | <b>O</b> Prikaži                                                                                                    |
| 17.03.2010         |                             | 2,788.63                                                               |                                                | FEDERALNI ZAVOD ZA PIO        |                                 | DOPRINOS ZA PIO 02/2010                              |  | O Prinazi                                                                                                    |
|                    |                             | 1.820,49                                                               |                                                | KANTONALNI ZAVOD ZO KS        |                                 | DOPRINOS ZA ZDRAVSTVO 02/201                         |  | <b>O</b> Prikaži                                                                                                    |
| 17.03.2010         |                             |                                                                        |                                                |                               |                                 |                                                      |  |                                                                                                    |
| 17.03.2010         |                             | 2.788,63                                                               |                                                | FEDERALNI ZAVOD ZA PIO        |                                 | DOPRINOS ZA PIO 02/2010                              |  |                                                                                                    |
| 17.03.2010         |                             | 1.180.05                                                               |                                                | ZAVOD ZO FBIH                 |                                 | DOPRINOS ZA ZDRAVSTVO 02/201                         |  |                                                                                                    |
| 17.03.2010         | 1.169.74                    |                                                                        |                                                | ZAVOD ZA ZAPOSLJAVANJE KS     |                                 | DOPRINOS ZA NEZAPOSLENOST 02                         |  |                                                                                                    |
| 25.03.2010         |                             | 1,820,49                                                               |                                                | KANTONALNI ZAVOD ZO KS        |                                 | DOPRINOS ZA ZDRAVSTVO 02/201                         |  |                                                                                                    |
| 25.03.2010         |                             |                                                                        | 1.500.000.000.00OD                             | MARKET D.O.O.                 |                                 | PREVELIK DVIG                                        |  |                                                                                                    |
| 25.03.2010         |                             |                                                                        | 13.000.000.000.00OD                            | MARKET 0.0.0.                 |                                 | PREVELIK ZNESEK                                      |  |                                                                                                    |
| 25.03.2010         | 153,00                      |                                                                        |                                                | PROZOR 0.0.0.                 |                                 | PLAČANJE RAČUNA 63-2010-1587                         |  | <b>O</b> Prikaži<br><b>O</b> Prikaži<br><b>O</b> Prikaži<br><b>O</b> Prikaži<br><b>O</b> Prikaži<br><b>O</b> Prikaži<br><b>O</b> Prikaži |

Slika 14

Nakon čega se prikaže ekran sa detaljima (Slika 15) na kojem se dalje može kliknuti na dugme *Detaljan prikaz naloga*, te se dobiti prikaz naloga u izvornom obliku (Slika16).

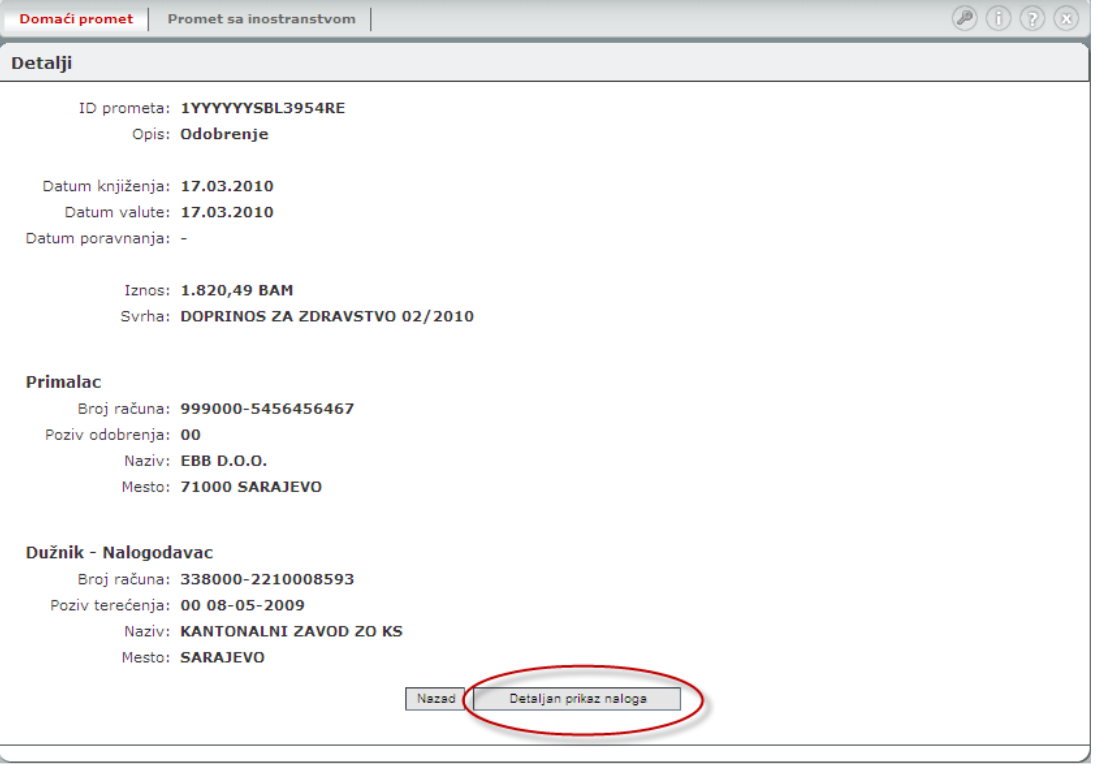

Slika 15

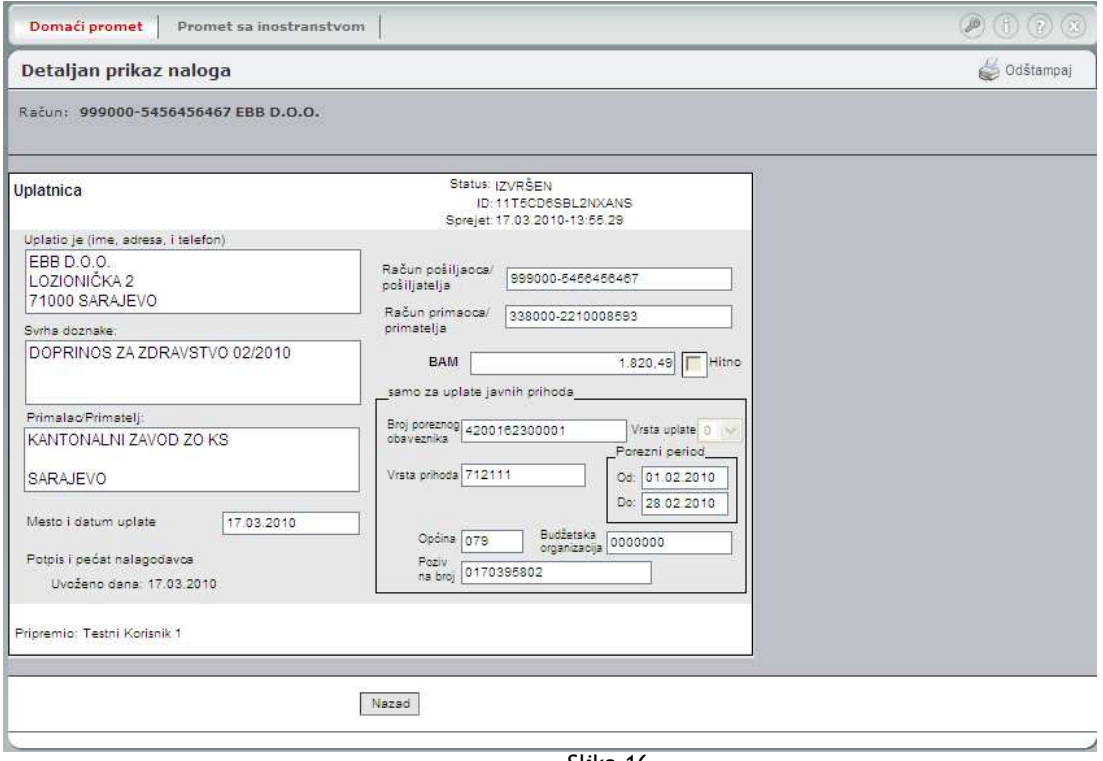

Slika 16

# *3.3 Priprema uplate (Plaćanje)*

Za dobijanje formulara za pripremu uplate potrebno je kliknuti u opciji *PRIPREMA UPLATE* u plavoj površini uz lijevu ivicu prozora Web E-Banke na Nalog za prenos ili Nalog za plaćanje JP. (Slika 17)

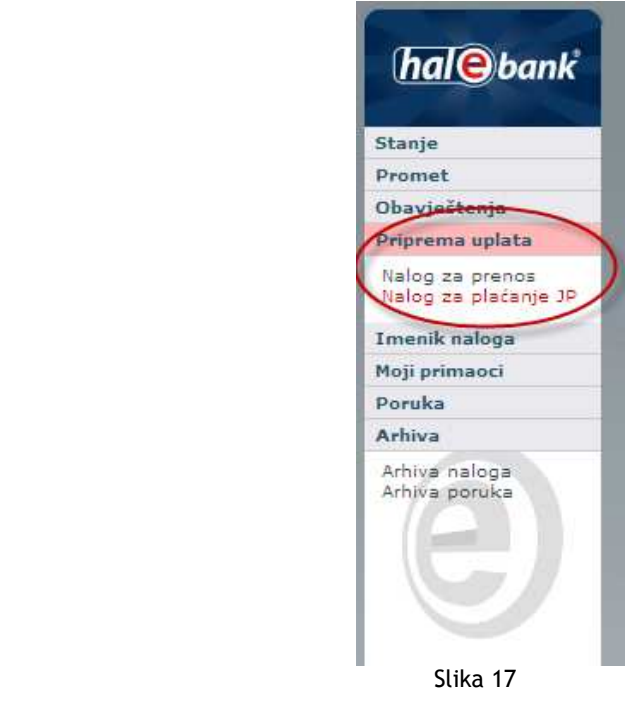

Ekran je namijenjen upisu podataka platnog naloga, koji želimo platiti.

U gornjem dijelu ekrana korisnik izabere broj računa sa kojeg će plaćati, a u gornjem desnom dijelu prikazaće mu se trenutno stanje na izabranom računu.

U srednjem dijelu ekrana prikazaće se nalog sa poljima za unos, kao što je nalog u papirnom obliku(Slika 18)

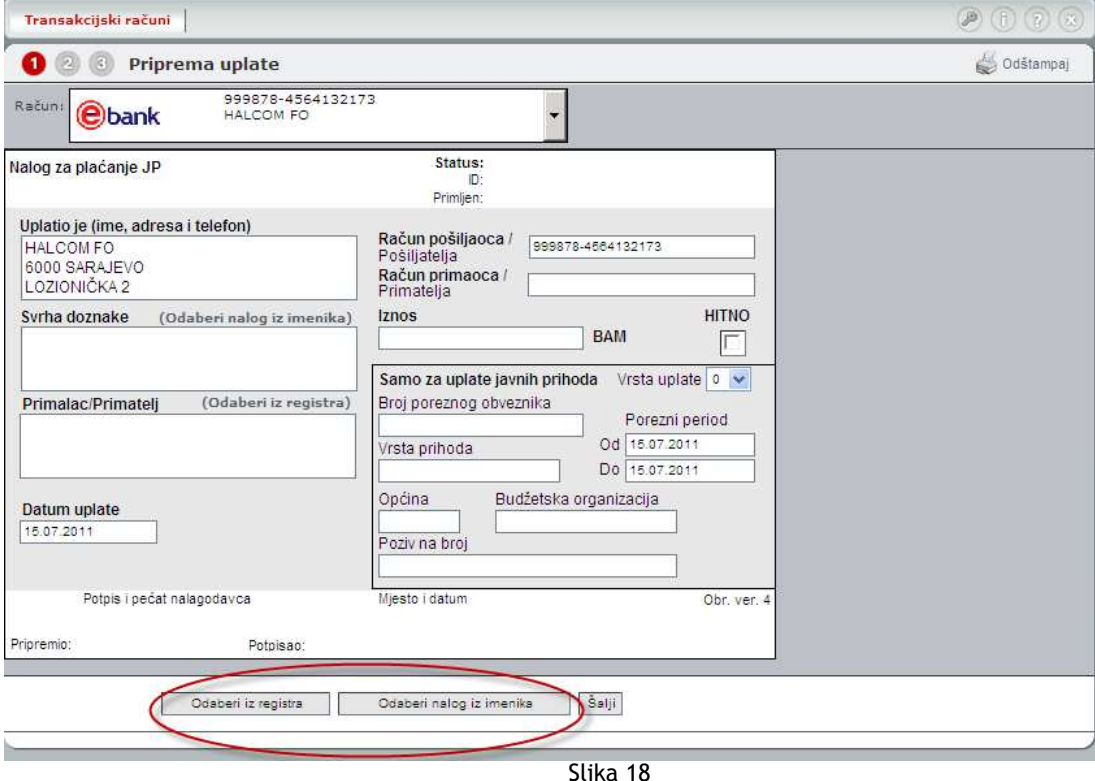

- **Uplatio je**  tu će se automatski upisati podaci sa izabranog računa
- **Svrha doznake** korisnik upiše podatak o svrsi uplate, koji će biti vidljiv i pri pregledu prometa
- **Primalac/Primatelj**  korisnik upiše ime i adresu primaoca
- **Iznos**  korisnik upiše iznos za plaćanje
- **Račun povjerioca primaoca**  korisnik unese broj računa primaoca
- **Datum valute**  tu se automatski upiše današnji datum, a koji korisnik može promijeniti, ali može biti samo veći ili jednak današnjem datumu

#### Napomena:

Podatke u polja uplatnice korisnik može prenijeti iz naloga sačuvanih u imeniku ili registru.

o Korisnik koji za autentifikaciju koristi Korisničko ime i Lozinku ima opciju da klikne na dugme *Izaberi nalog iz imenika* ili *Odaberi iz registra.(Slika 18)* 

Ako je korisnik izabrao da klikne na *Odaberi iz registra* prikazaće mu se spisak njegovih registrovanih primaoca i onih javnih koje je banka stavila kao javne (Slika 19). Proces registracije primaoca detaljnije je opisan u tačci 3.6 MOJI PRIMAOCI.

Klikom na *Kopiraj* pojavit će se nalog sa popunjenim poljima primaoca i računa primaoca.

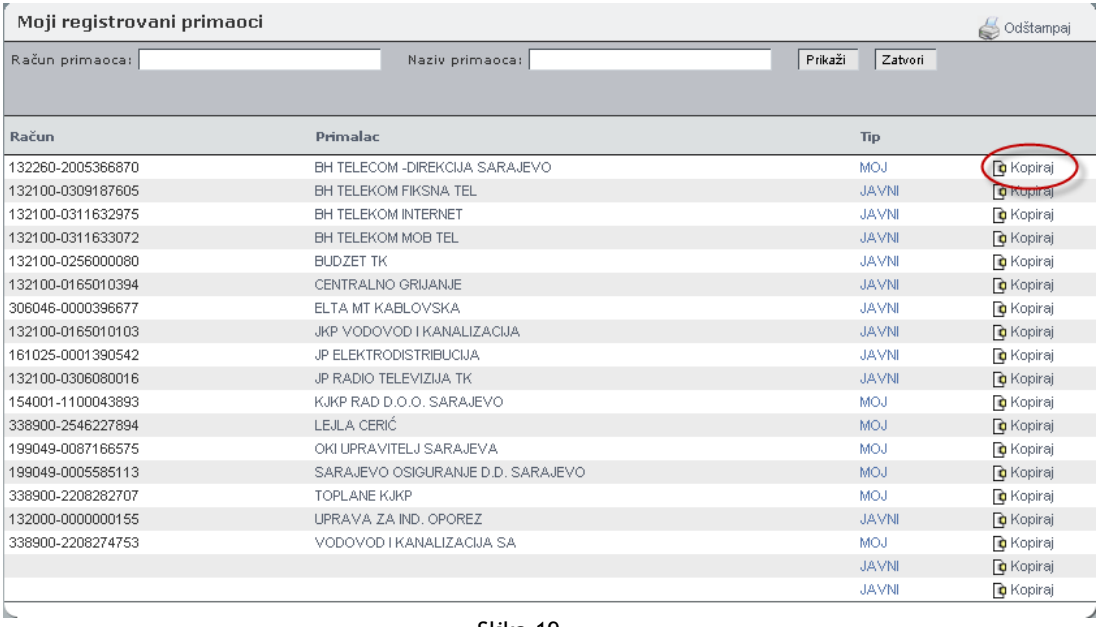

Slika 19

Korisnik također može kliknutu na dugme *Odaberi nalog iz imenika* (Slika 18) gdje će mu se pokazati spisak svih naloga u imeniku koje je prilikom prethodnih plaćanja odabrao da ih stavi u Imenik naloga(Slika 20) Zatim izabere odgovarajući nalog i klikne na *Nova uplata*.

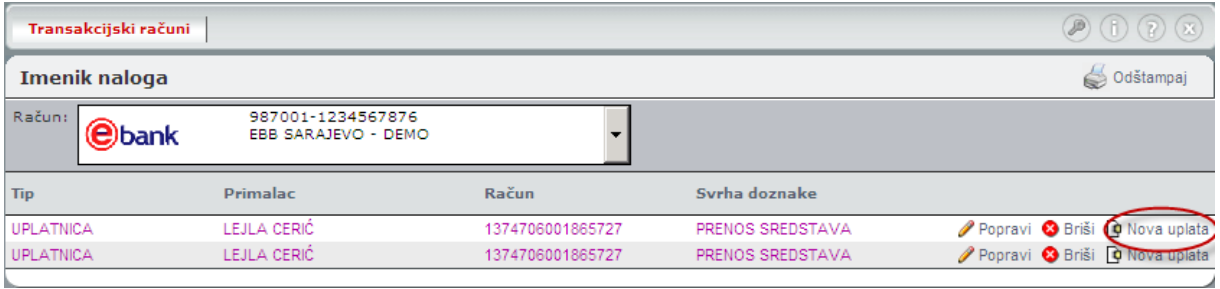

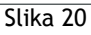

Podatke koji su preneseni u novu uplatnicu korisnik po potrebi može korigovati (iznos, datum, valute...)

o Korisnik koji za autentifikaciju koristi PKI certifikat na USB ključu ili pametnoj kartici ima samo opciju *Izaberi nalog iz imenika*, jer mu nije potrebna prethodna registracija određenog primaoca u banci.

Unos podataka u uplatnicu završava se pritiskom na dugme *Šalji (Slika 21).*  Ako uplatnica nije pravilno popunjena program će vas na to upozoriti.

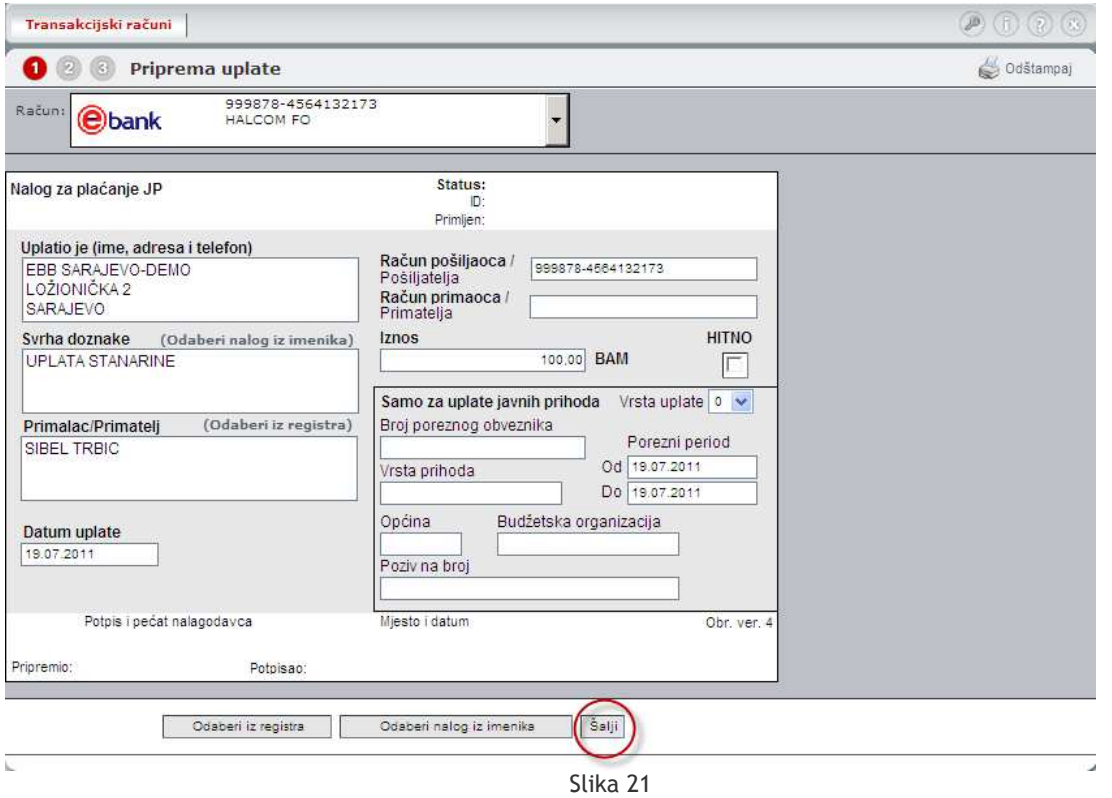

Ukoliko su svi podaci tačni potrebno je kliknuti na dugme *Potvrdi.*(Slika 22)

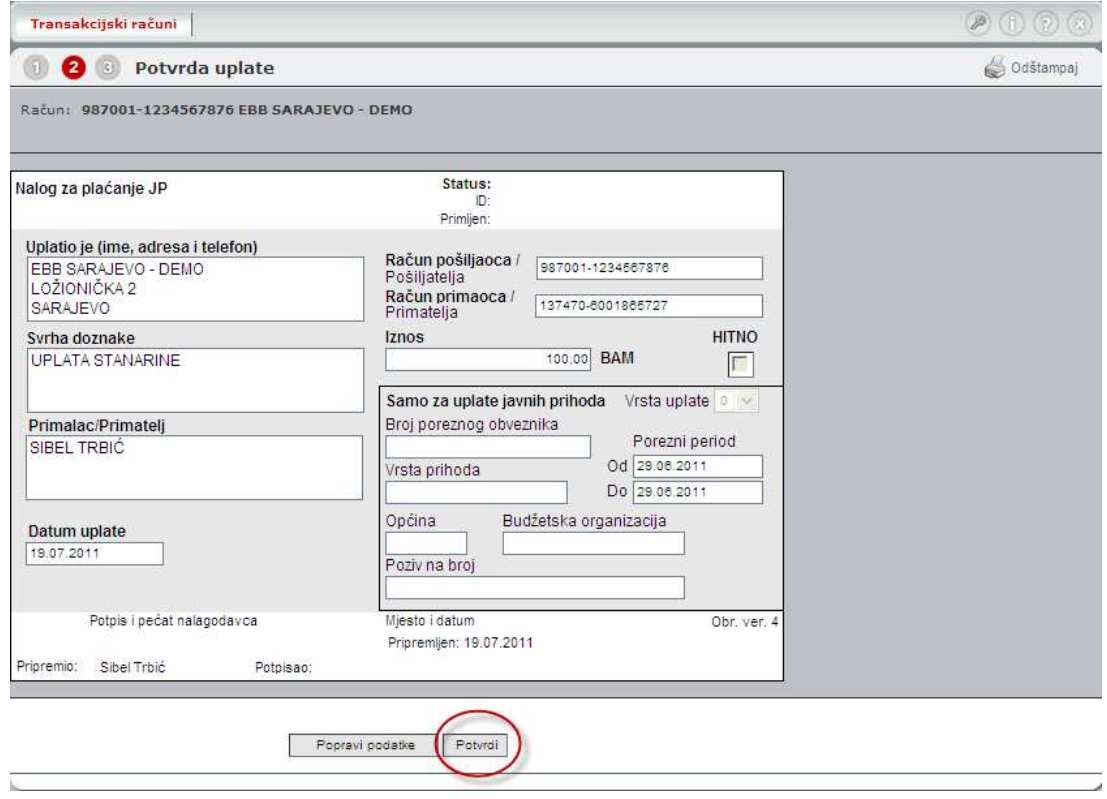

Slika 22

Nakon slanja naloga klikom na *Potvrdi* prikazuje se poruka o uspješnom slanju naloga, a na samom dnu mogu se pojaviti dva dugmeta. (Slika 23)

Dugme **Dodaj u imenik** se koristi za dodavanje naloga u imenik. Na taj način nalog postaje uzorak i može se koristiti za nove uplate.

Dugme **Nova uplata** se koristi za dobijanje novog, praznog formulara, za pripremu uplate.

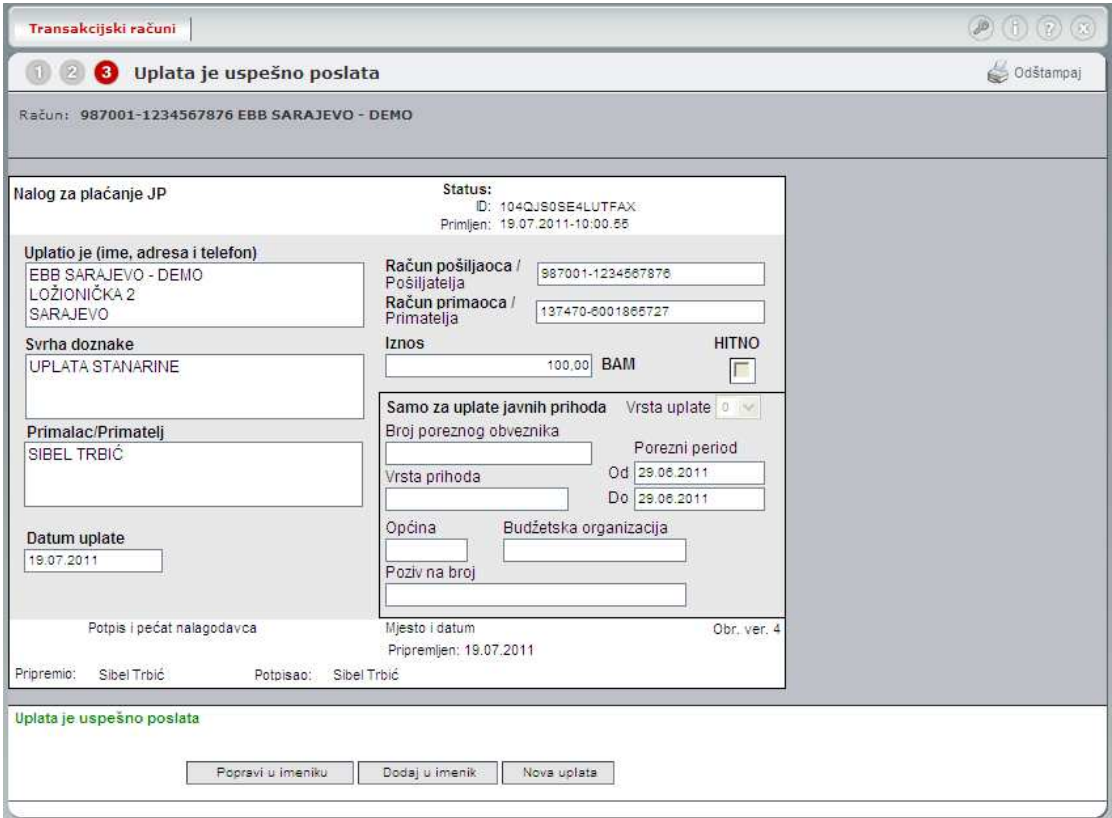

Slika 23

# *3.4 Arhiva naloga*

Sve uplate izvršene iz Web E-Banke čuvaju se u arhivi uplata. Za ulazak u arhivu potrebno je u plavoj površini uz lijevu ivicu prozora kliknuti na opciju *ARHIVA Arhiva naloga*. (Slika 24 )

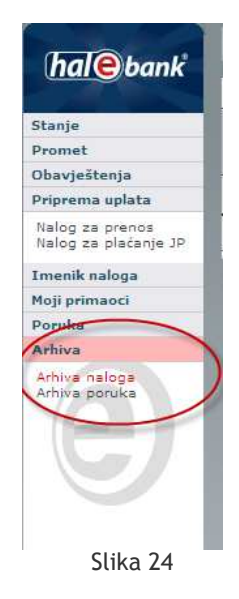

U slučaju da korisnik radi sa više računa u gornjem lijevom uglu, u polju za izbor računa, potrebno je izabrati onaj za koji se želi pregledati arhiva. Desno od polja za izbor računa prikazano je i trenutno stanje na njemu.

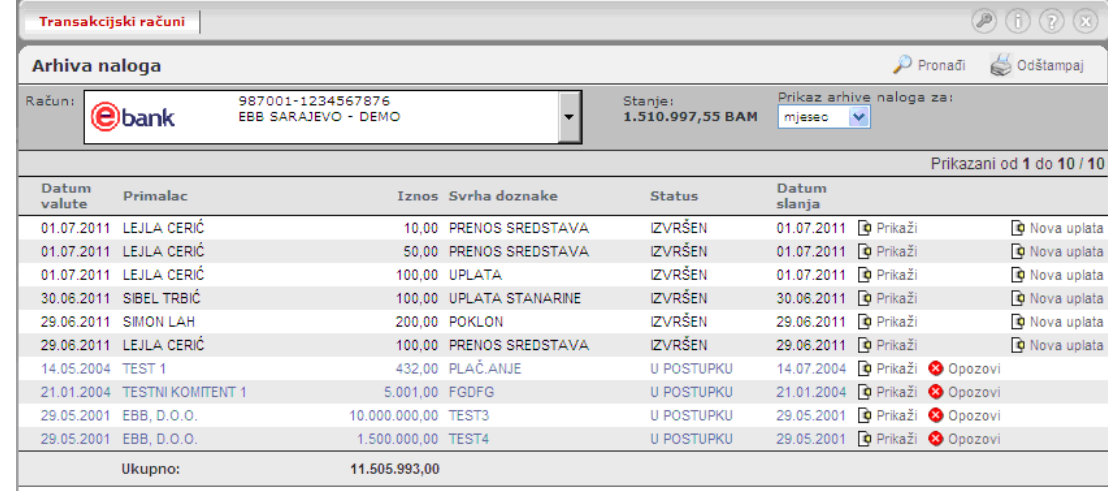

U radnoj površini se prikazuje tabela sa spiskom uplata izvršenih kroz Web E-Bank. (Slika 25)

Slika 25

Tabela sadrži sljedeće kolone:

- **Datum valute** u ovoj koloni prikazan je datum valute naloga,
- **Primalac** u ovoj koloni prikazan je naziv primaoca,
- **Iznos** u ovoj koloni prikazan je iznos u nalogu,
- **Svrha doznake** u ovoj koloni prikazana je svrha plaćanja,
- **Datum slanja** u ovoj koloni prikazan je datum slanja naloga
- **Status**  u ovoj koloni prikazan je status naloga. Mogu se pojaviti sljedeći statusi:

- o **Najavljen** najavljen banci na izvršenje,
- o **U postupku** nalog se u banci nalazi u postupku izvršavanja
- o **Na čekanju** čeka red za izvršavanje
- o **Evidentirano knjiženje** nalog je izvršen
- u posljednje tri kolone prikazuju se ikonice za: Prikaz naloga, Opoziv naloga i Nova uplata.
	- o Klikom na ikonicu Prikaz naloga prikaže se nalog u izvornom obliku gdje korisnik može vidjeti njegov status, ID broj i vrijeme kada je nalog primljen. Također ga može printati klikom na dugme *Odštampaj*. (Slika 26)
	- o Klikom na ikonicu Opozovi prikazuje se opoziv naloga. Opoziv naloga za datum valute unaprijed može se izvršiti do dana naznačenog datumom valute, dok se nalog sa današnjim datumom može opozvati samo u kratkom vremenskom intervalu nakon slanja u banku.
	- o Klikom na ikonicu Nova uplata korisnik postojeći nalog može koristiti za pripremu novog.

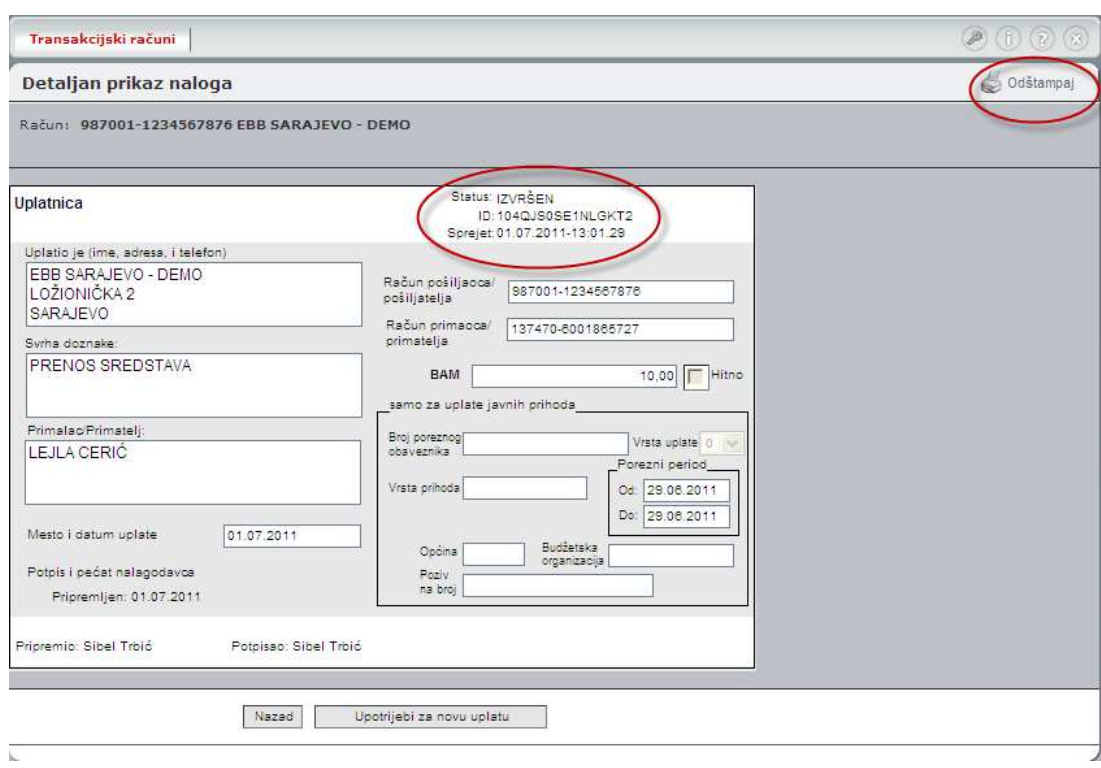

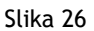

## **3.4.1 Filtriranje arhive naloga**

Ispod polja za izbor računa prikazan je filter za prikaz naloga u arhivi. Nalozi u arhivi se prema tom filteru mogu prikazivati u zavisnosti od vremenskog perioda za: dan, mjesec i 3 mjeseca.(Slika 27) Korisnik također može imati prikaz naloga u arhivi klikom na dugme *Pronađi* gdje se nalozi mogu tražiti za duži vremenski vremenski period (Slika 28)

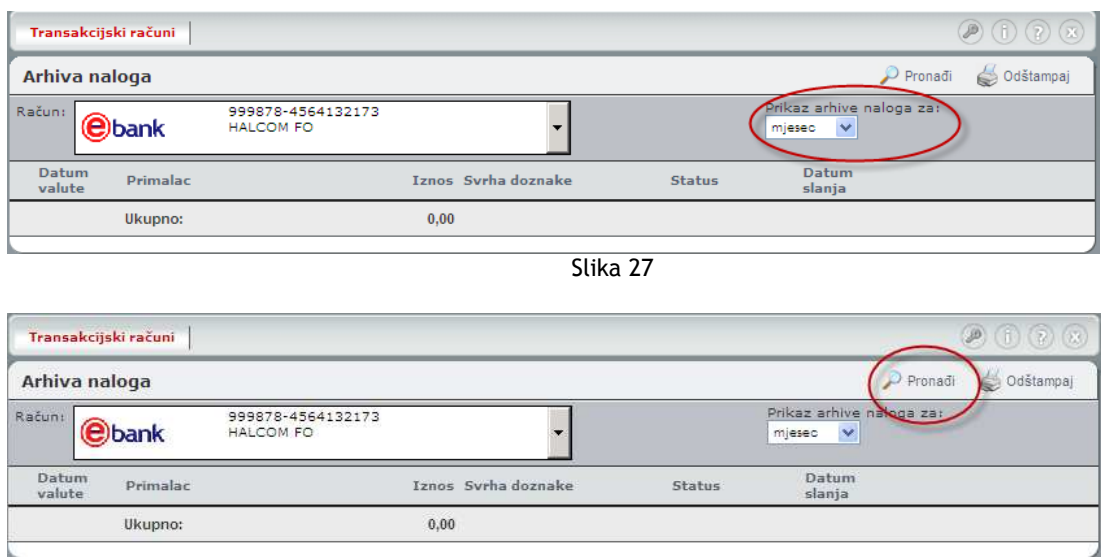

Slika 28

# *3.5 Imenik naloga*

Svaki nalog koji se pošalje iz Web E-Banke može se sačuvati u imeniku naloga i služiti kao uzorak za pripremu novih naloga. Ovo se radi za naloge koji se periodično ponavljaju, kao što su: nalozi za plaćanje struje, telefona, komunalija itd.

Imeniku naloga se pristupa tako što se u plavoj oblasti uz lijevu ivicu prozora klikne na opciju *IMENIK NALOGA*.(Slika 29)

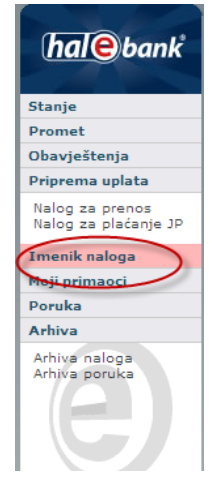

Slika 29

U radnoj površini prikazuje se tabela sa spiskom naloga koji su sačuvani u Imeniku (Slika 30)

| $\bigcircledast$ (b) $\bigcircledast$<br>Transakcijski računi |                                          |                  |                  |                           |  |  |  |
|---------------------------------------------------------------|------------------------------------------|------------------|------------------|---------------------------|--|--|--|
| Imenik naloga                                                 |                                          |                  |                  | Odštampaj                 |  |  |  |
| Račun:<br>. <b>e</b> )bank                                    | 987001-1234567876<br>EBB SARAJEVO - DEMO |                  |                  |                           |  |  |  |
| <b>Tip</b>                                                    | Primalac                                 | Račun            | Svrha doznake    |                           |  |  |  |
| UPLATNICA                                                     | LEJLA CERIĆI                             | 1374706001865727 | PRENOS SREDSTAVA | Popravi Briši Di Nova up  |  |  |  |
| <b>UPLATNICA</b>                                              | LEJLA CERIĆ                              | 1374706001865727 | PRENOS SREDSTAVA | Popravi + Briši + Nova up |  |  |  |

Slika 30

Tabela sadrži slijedeće kolone:

- **Tip naloga** uplatnica(nalog za plaćanje JP) ili nalog za prenos
- **Primalac**  u ovoj koloni je prikazan broj računa primaoca,
- **Broj računa**  u ovoj koloni je prikazan broj računa primaoca
- **Svrha doznake**  u ovoj koloni je prikazana svrha plaćanja

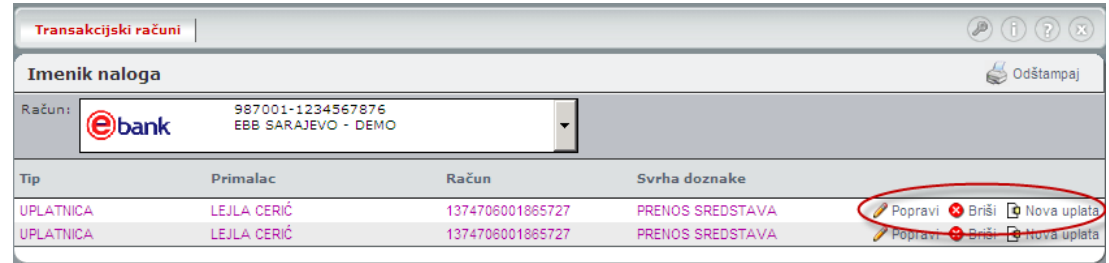

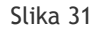

Nalog iz imenika se može popraviti, izbrisati ili iskoristiti za novu uplatu koristeći dugmad *Popravi*, *Briši* ili *Nova uplata*. (Slika 31)

# **3.6 Primaoci**

Za definisanje novih primaoca, pregled i brisanje postojećih koristi se registar primalaca. Do registra se dolazi tako što se u plavoj površini uz lijevu ivicu prozora klikne na opciju *MOJI PRIMAOCI* (Slika 32). Ova opcija je prikazana samo kod korisnika koji za autentifikaciju koriste Korisničko ime i Lozinku. Za one koje koriste PKI certifikat na USB ključu ili pametnoj kartici za vršenje plaćanja nije potrebna registracija primaoca u banci.

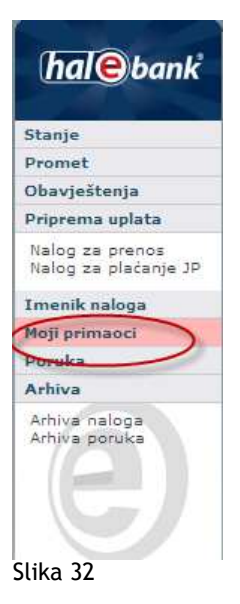

U radnoj površini se prikaže tabela sa spiskom registrovanih primaoca.U slučaju da korisnik radi sa više računa u gornjem lijevom uglu, u polju za izbor računa, potrebno je izabrati onaj za koji se želi pregledati spisak registrovanih primalaca. Desno od polja za izbor računa prikazano je i trenutno stanje na njemu. (Slika 33 )

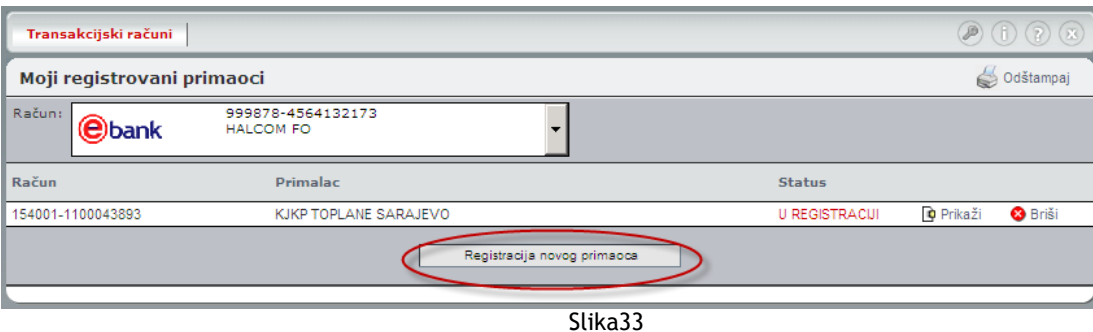

Tabela sadrži sljedeće kolone:

- **Račun** u ovoj koloni prikazan je broj računa primaoca
- **Primalac**  u ovoj koloni prikazan je naziv primaoca,
- **Status**  u ovoj koloni prikazan je status registracije. Postoje dva statusa: Registrovan i U registraciji. Prvi status označava da je račun registrovan, a drugi da je u procesu registracije,
- Ikonica u posljednjoj koloni koristi se za brisanje primaoca iz registra primalaca.

#### **3.6.1 Dodavanje novog korisnika u registar**

Za registraciju novog primaoca potrebno je kliknuti na dugme *Registracija novog primaoca.* U radnoj površini pojaviće se formular za prijavu novog primaoca (Slika 34). U odgovarajuća polja potrebno je unijeti podatke o primaocu:naziv primaoca, adresa, mjesto stanovanja i broj računa. Nakon unosa ovih podataka potrebno je kliknuti na dugme Šalji, kako bi se registracija najavila banci.

Nakon što banka dobije zahtjev za registarciju, kontaktira klijenta koji potvrdi da želi registrovati navedeni račun, te ga registruje.

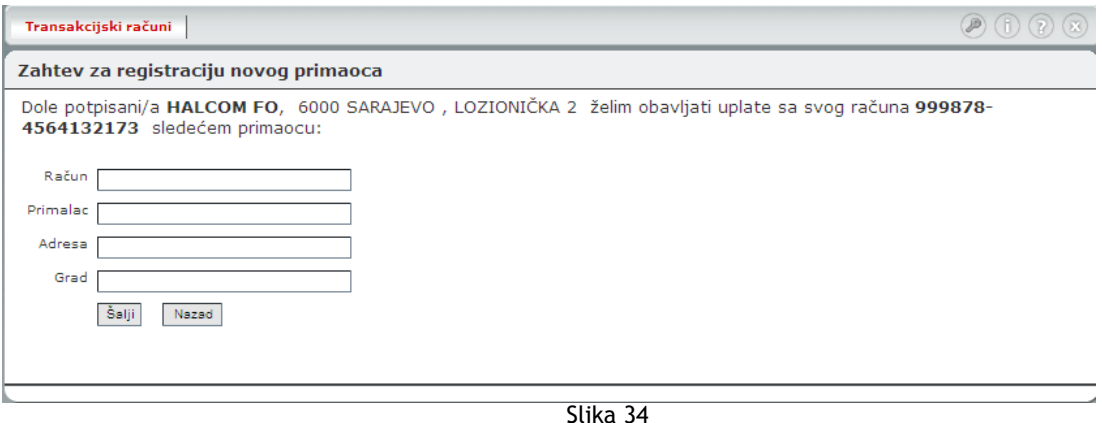

# *3.7* **Priprema poruke**

Pripremi poruke se pristupa tako što se u plavoj oblasti uz lijevu ivicu prozora klikne na opciju *PRIPREMA PORUKE.* 

Poruke su namijenjene elektronskoj komunikaciji korisnika WEB E-Bank sa bančinim referentom. Poruke priprema korisnik i šalje ih bančinom referentu. Na ekranu je prikazana forma koja se popuni:

- U polju **Predmet** upiše se kratak naslov poruke
- U polje **Sadržaj** upiše se sadržaj poruke.

Kada se svi podaci unesu klikne se na dugme *Pošalji.*(Slika 35)

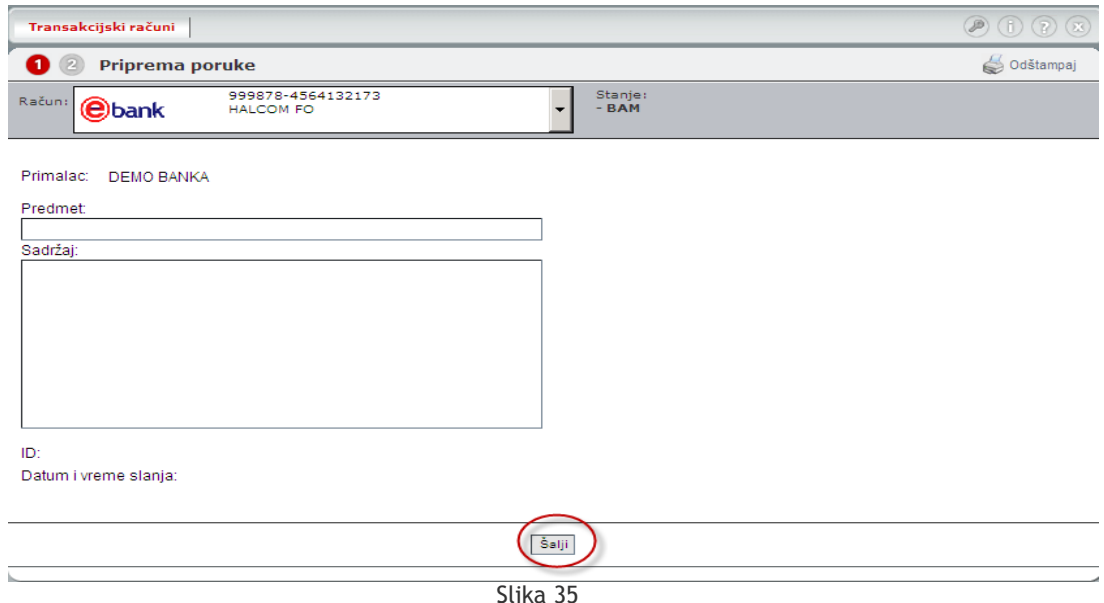

# *3.8 Obavještenja*

Na ekranu su tabelarno prikazane sve primljene poruke od banke u nekom vremenskom intervalu.

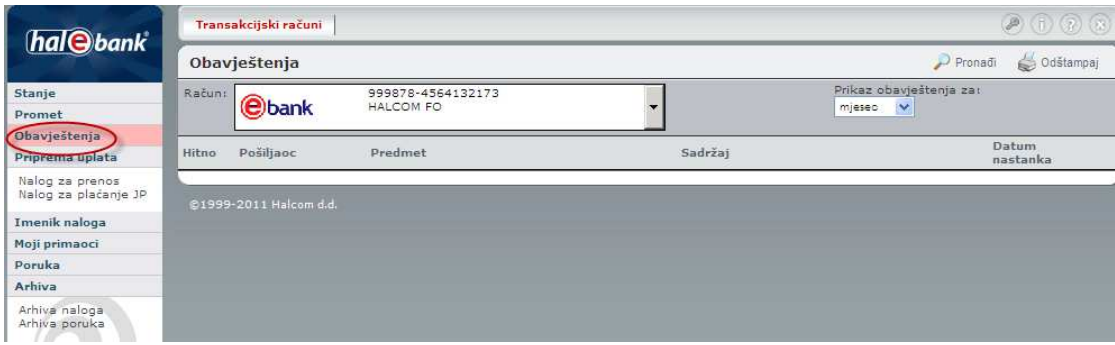

# *3.9 Promjena lozinke*

Iz sigurnosnih razloga preporuka banke je da se lozinka za pristup u Web E-Bank mijenja jednom u 7 dana.

Za promjenu lozinke potrebno je kliknuti na opciju *PROMJENA LOZINKE* u sivoj površini uz gornju ivicu Web E-Banke (Slika 36 )

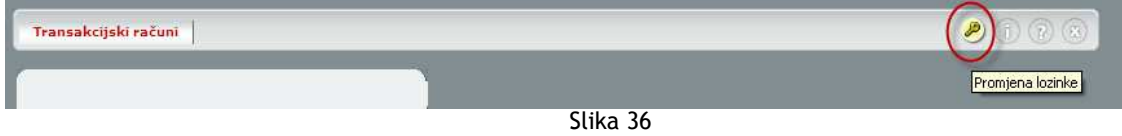

U radnoj površini se pojavljuje formular za promjenu lozinke (Slika 37 )

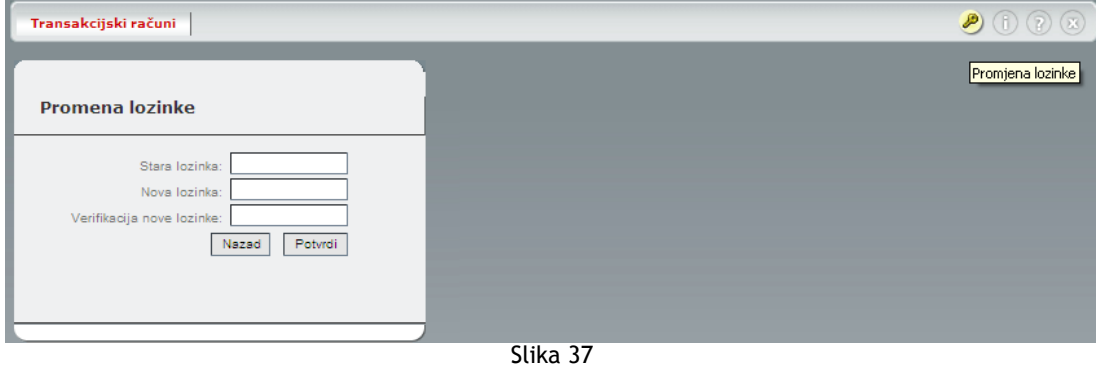

U polje **Stara lozinka** unosi se lozinka koja se trenutno koristi

U polje **Nova lozinka** unosi se nova lozinka.

U polje **Verifikacija nove lozinke** unosi se ista lozinka koja je unešena i u prethodno polje.

Preporuka je da lozinka bude kombinacija slova i brojeva i da ima dužinu od 8 karaktera.

Klikom na dugme **Potvrdi**, nakon popunjavanja svih polja, vrši se izmjena lozinke.